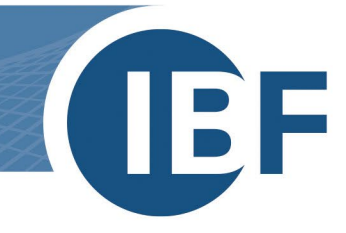

## **Safexpert Installation auf Schulungsrechnern**

**Version: 25.01.2024**

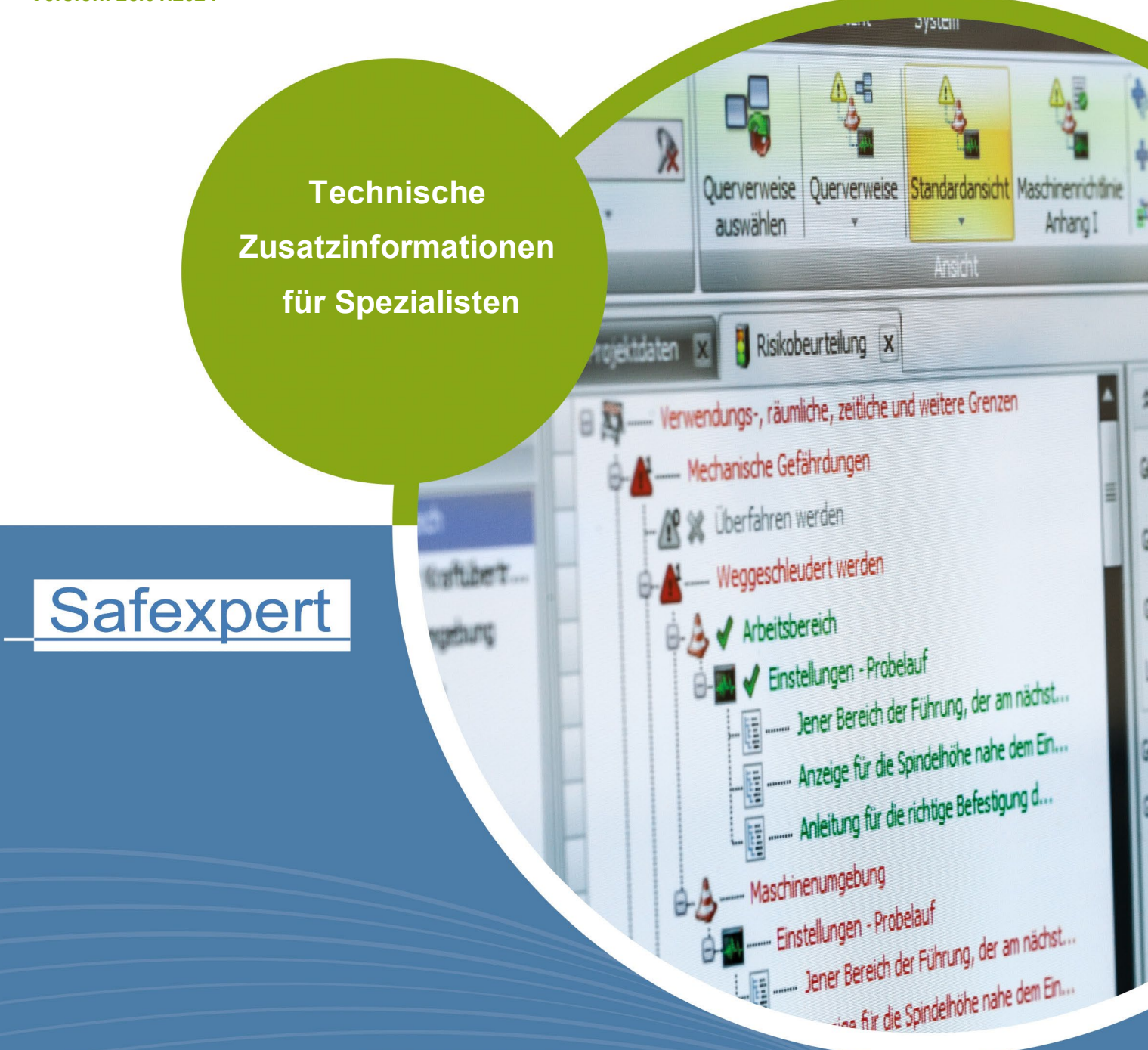

**IBF - IHR PARTNER ZUR EFFIZIENTEN CE-KENNZEICHNUNG** 

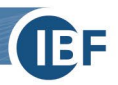

## **1. Einzelplatzinstallation auf Schulungsrechnern**

Um eine Einzelplatzinstallation auf Ihren Schulungsrechnern durchzuführen, gehen Sie bitte wie folgt vor:

- a) Installieren Sie die Software vor Beginn der Schulung, um ein pünktliches Beginnen der Schulung zu gewährleisten
- b) Die Verwendung der lokalen VistaDB Datenbank ist für die Teilnahme der Schulung ausreichend. Belassen Sie dazu im Schritt 6 des Installationsassistenten die Einstellung des Datenbanktyps auf **Lokale Datenbank**.
- c) Sollten Sie eine SQL-basierte Datenbank lokal auf jedem einzelnen Schulungsrechner wollen, so finden Sie im Dokument [Installationsanleitung SQL-Server](https://www.ibf-solutions.com/fileadmin/Dateidownloads/installationsanleitung-sql-server.pdf) hilfreiche Informationen. Bitte beachten Sie, dass die Installation der SQL-basierten Datenbank vor der Installation von Safexpert erfolgen muss. Führen Sie eine lokale Einzelplatzinstallation von Safexpert je Schulungsrechner durch. Bitte verwenden Sie dazu für jede einzelne Installation je einen, der im E-Mail erhaltenen, Aktivierungscodes. Das Setup-File der Demoversion zur Installation der Schulungssoftware können Sie unter <https://www.ibf-solutions.com/downloads/anforderung-demoversion-compact/> herunterladen.
- d) Nach dem Download der Datei öffnen Sie diese und führen Sie auf jedem einzelnen Schulungsrechner eine **Komplett (Client und Datenbank)** Installation durch und folgen den Anweisungen des Installationsassistenten. Sie erhalten per E-Mail für jeden Schulungsrechner einen eigenen Aktivierungscode. Während der Installation werden Sie nach der Datenbankverbindung gefragt. Falls Sie sich für eine Installation von MS SQL Express entschieden haben, geben Sie bitte im Safexpert Setup folgende Informationen ein:
	- Datenbanktyp: MS SQL Server (Windows Authentifizierung)
	- Datenbankname: SAFEXPERT
	- Servername: localhost\SQLExpress (oder die Instanzinformation (hier SQLExpress), die Sie während der Installation des MS SQL Servers angegeben haben)
	- Port: 0
- e) Damit die Anwenderschulung zügig beginnen kann, müssen Sie die Unternehmensfavoriten und Bibliotheken vorab einrichten. Details dazu entnehmen Sie bitte dem Whitepaper Einrichten von Unternehmensfavoriten und [Bibliotheken auf Schulungsrechnern.](https://images.ibf-solutions.com/fileadmin/Dateidownloads/safexpert-schulung-einrichten-von-unternehmensfavoriten-und-bibliotheken-auf-schulungsrechnern.pdf)

Bei Rückfragen steht Ihnen unser Safexpert-Support Team unter der Telefonnummer **+43 (0) 5677 53 53 - 40** oder per E-Mail unter **[support@ibf-solutions.com](mailto:support@ibf-solutions.com)** gerne zur Verfügung

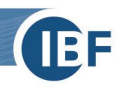

## **2. Server – Client Installation auf Schulungsrechnern**

Für die Server - Client Installation ist zwingend eine Microsoft SQL-basierte Datenbanklösung notwendig. Hilfreiche Informationen dazu finden Sie im Dokument [Installationsanleitung SQL-Server.](https://www.ibf-solutions.com/fileadmin/Dateidownloads/installationsanleitung-sql-server.pdf) Bitte beachten Sie, dass die Installation der SQL-basierten Datenbank vor der Installation von Safexpert erfolgen muss.

## **Vorgehen:**

- a) Laden Sie das Setup-File der Demoversion zur Installation der Schulungssoftware auf <https://www.ibf-solutions.com/downloads/anforderung-demoversion-compact/> herunter.
- b) Führen Sie auf dem ersten Schulungsrechner eine **Komplett (Client und Datenbank)** Installation aus, auf allen weiteren Schulungsrechnern eine **Nur Client** Installation und folgen Sie den Anweisungen des Installationsassistenten.

Während der Installation werden Sie nach der Datenbankverbindung gefragt.

Geben Sie dazu im Safexpert Setup folgende Informationen ein:

- Datenbanktyp: MS SQL Server (Windows Authentifizierung)
- Datenbankname: SAFEXPERT
- Servername: localhost\SQLExpress (oder die Instanzinformation (hier SQLExpress), die Sie während der Installation des MS SQL Servers angegeben haben)
- Port: 0
- c) Beim ersten Aufruf von Safexpert aktivieren Sie die Datenbank durch die Verwendung des Aktivierungscodes, den Sie per E-Mail zugesandt bekommen.
- d) Damit die Anwenderschulung zügig beginnen kann, müssen Sie die Unternehmensfavoriten und Bibliotheken vorab einrichten. Details dazu entnehmen Sie bitte dem Whitepaper Einrichten von Unternehmensfavoriten und [Bibliotheken auf Schulungsrechnern.](https://images.ibf-solutions.com/fileadmin/Dateidownloads/safexpert-schulung-einrichten-von-unternehmensfavoriten-und-bibliotheken-auf-schulungsrechnern.pdf)

Bei Rückfragen steht Ihnen unser Safexpert-Support Team unter der Telefonnummer **+43 (0) 5677 53 53 - 40** oder per E-Mail unter **[support@ibf-solutions.com](mailto:support@ibf-solutions.com)** gerne zur Verfügung.